# Wie bediene ich ava

## Wie kann ich mit bei ava registrieren?

• Klicke das Programm für das Internet an.

Das kann Google Chrome Sein oder

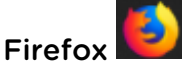

es gibt auch noch andere. Mit diesen beiden funktioniert ava am besten.

- Gib ein: [ava.services](https://ava.services/)
- Klick an "Ich suche Assistenz"

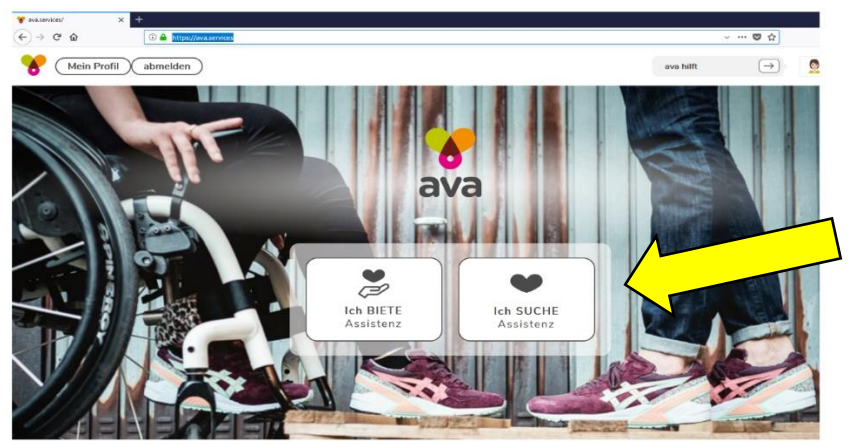

- Dann werden dir folgende Fragen gestellt:
	- o Die erste Frage ist, wo du wohnst. Gib deine Postleitzahl ein. Dann suchst du die richtige Region aus und klickst auf weiter.
	- o Als nächstes wirst du gefragt, ob du schon einen Bescheid für Assistenz hast.

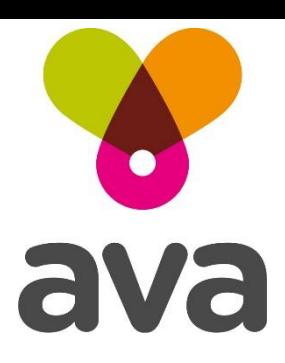

#### o Als nächstes kannst du auswählen,

für welche Assistenzarten du schon einen Bescheid hast.

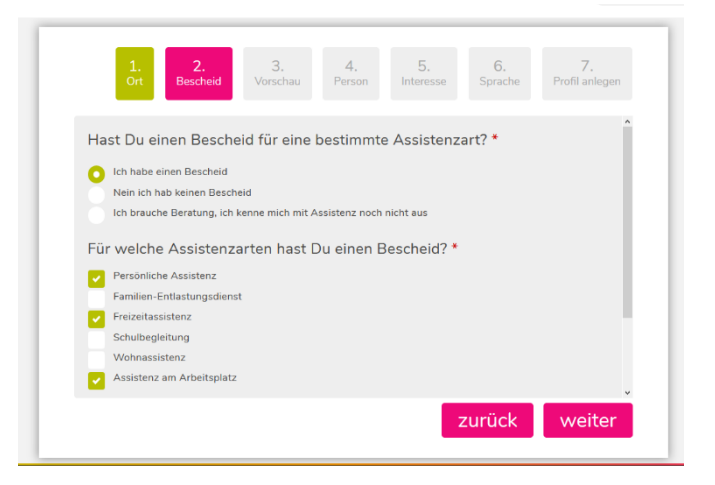

### Vorschau

- Als nächstes bekommst du eine kleine Vorschau. Hier siehst du, welche Assistentinnen und Assistenten es in deiner Region gibt.
- Du siehst schon mal die Vornamen oder die Spitznamen der Personen.
- Du siehst, welche Art von Assistenz sie anbieten.
- Es wird nicht das Foto der Person angezeigt. Es wird ein Avatar angezeigt. Das ist ein gezeichnetes Bild, das die Person selbst zusammengestellt hat. Es kann sein, dass die Person so aussieht. Es kann aber auch sein, dass die Person ganz anders aussieht.

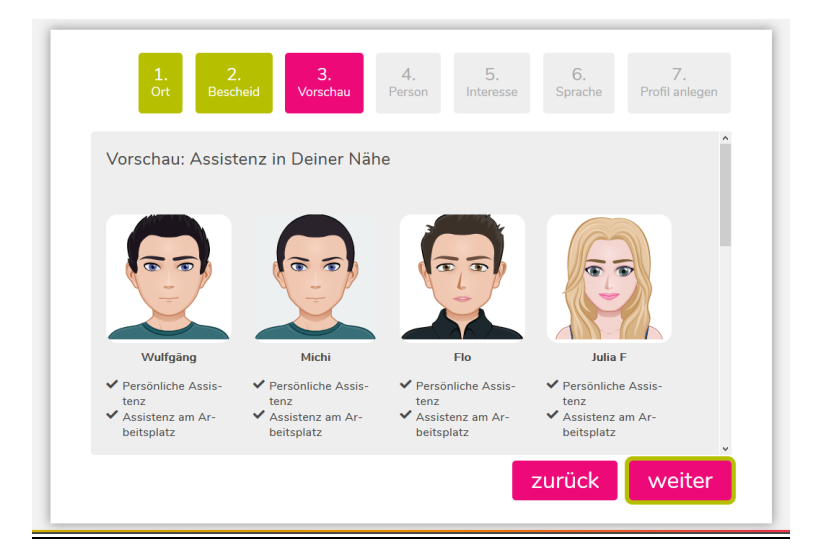

• Du kannst hier noch niemand anklicken. Dafür musst du dich zuerst fertig registrieren.

### Wer bist du?

- Ab jetzt geht es um dich selbst.
- Wie heißt du?
- Wie ist dein Familienname?
- Hast du einen Spitznamen?
- Dein Geschlecht?
- Wann hast du Geburtstag?

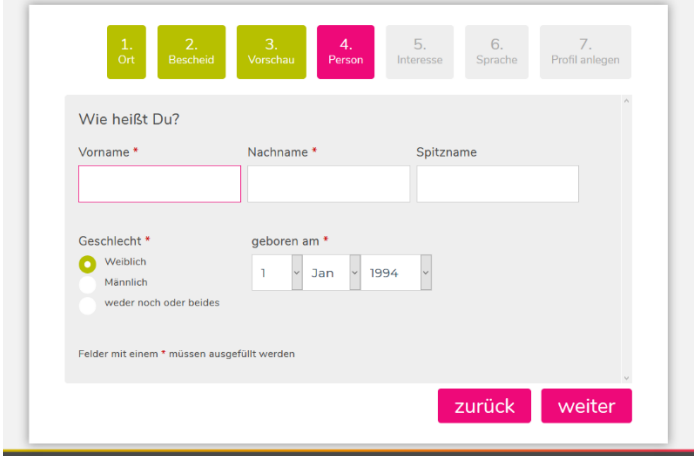

## Deine Hobbys – Wofür interessiert du dich?

- Was machst du gerne in deiner Freizeit?
- Gehst du gerne ins Kino?
- Machst du gerne Sport?
- Du kannst aus vielen verschiedenen Möglichkeiten wählen.
- Du kannst so viele Sachen auswählen wie du möchtest.

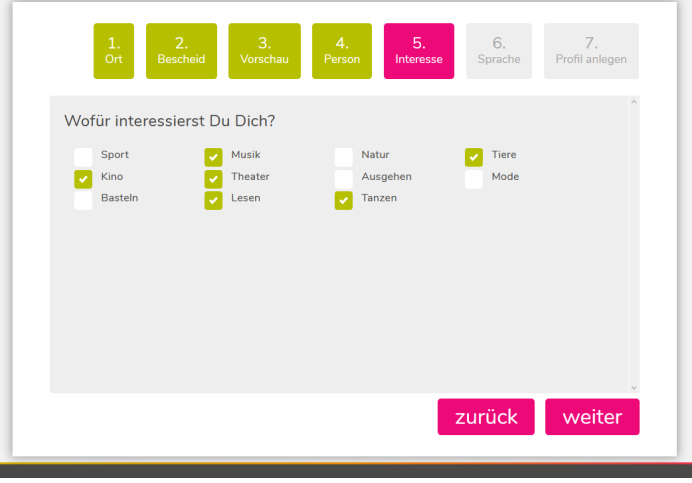

## Sprache

- Nun musst du auswählen, welche Sprachen du sprichst.
- Klicke auf die Sprachen, die du sprechen und verstehen kannst.
- Wenn das nur eine Sprache ist, dann ist das natürlich auch kein Problem.

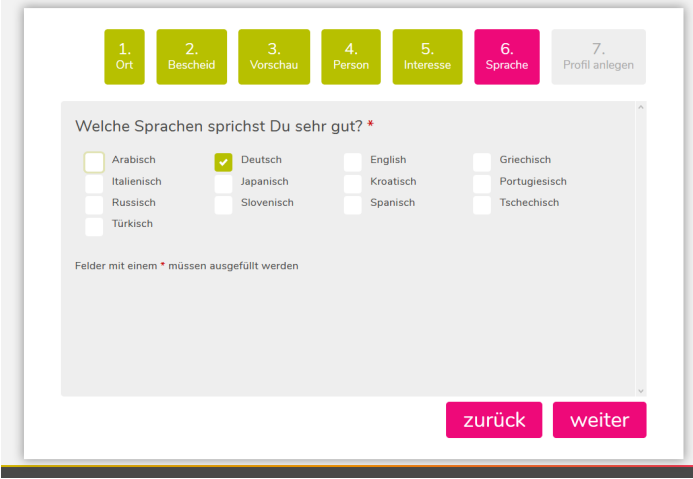

### Profil anlegen

- Gleich hast du deine Registrierung geschafft.
- Das Profil ist deine Seite auf der ava. Dort kannst nur du etwas tun. Alle anderen können es nur sehen.
- Gib eine E-Mail-Adresse an, die du verwendest. Das kann eine private E-Mail-Adresse sein. Das kann die E-Mail-Adresse von deiner Arbeitsstelle sein. Wichtig ist, dass es eine E-Mail-Adresse ist, die nur du verwendest. Merk dir, welche E-Mail-Adresse du hier angibst. Das brauchst du später beim Anmelden wieder.
- Jetzt musst du dir nur noch ein Passwort überlegen, das du dir gut merken kannst. Merk dir dein Passwort gut. Das brauchst du später beim Anmelden wieder.

• Du bekommst an deine E-Mail-Adresse einen Link geschickt. Bitte klicke diesen Link an um ava zu sagen, dass deine E-Mail-Adresse richtig ist. Dann hast du dich fertig registriert. Wir gratulieren!

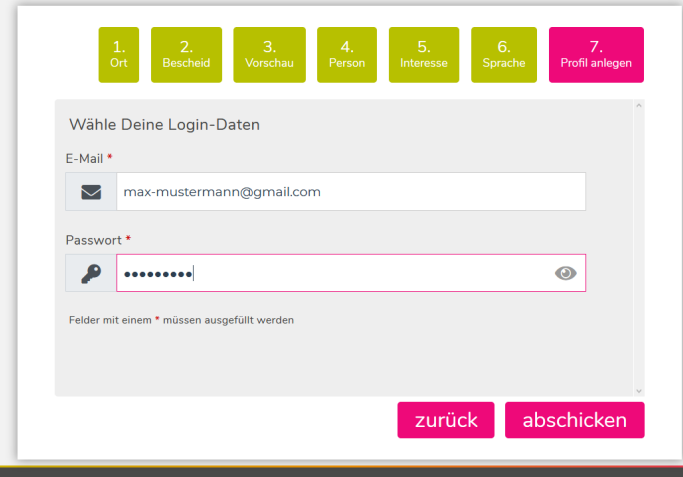

# Was ist der Unterschied zwischen registrieren und anmelden?

## Was ist registrieren?

- Das musst du nur das erste Mal machen. Das machst du einmal und dann bist du schon bei ava dabei.
- Beim Registrieren machst du dein Profil.
- Das Profil ist dann immer da. So lange, bis du es löschst.

## Was ist anmelden?

- Ab dem zweiten Mal brauchst du dich nur mehr anmelden. Dein Profil ist noch da. Alles, was du beim Registrieren angegeben hast, ist gespeichert. Alles ist noch da.
- Beim Anmelden brauchst du nur mehr auf das Feld links oben klicken.

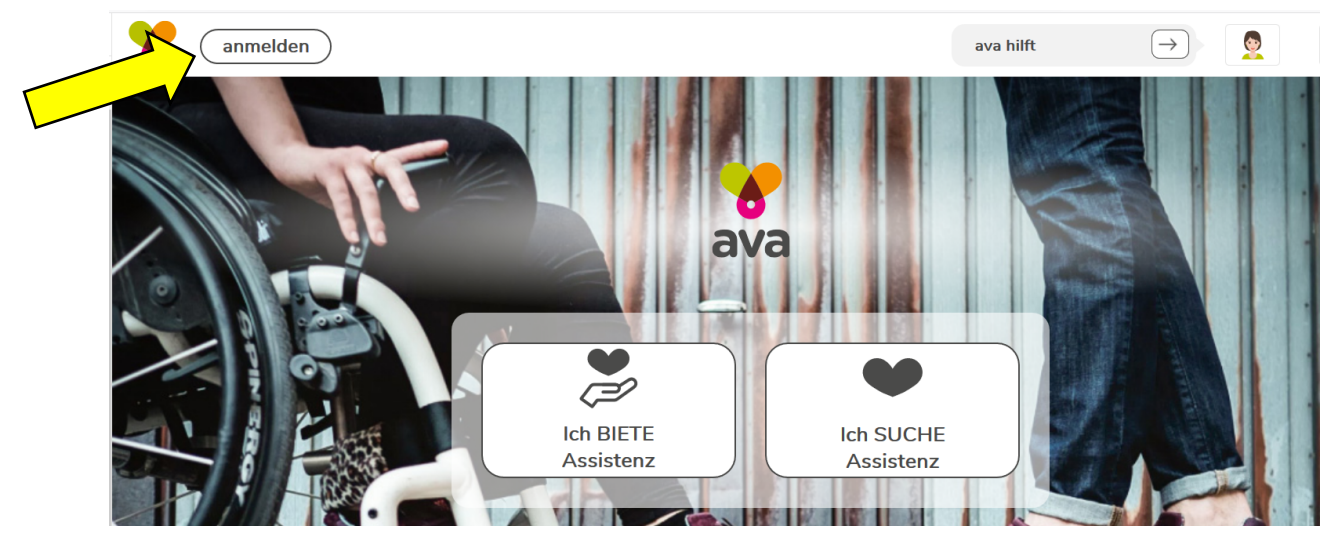

- Dann musst du deine E-Mail-Adresse hineinschreiben. Es muss die E-Mail-Adresse sein, mit der du dich registriert hast.
- Dann musst du dein Passwort hineinschreiben. Es muss das Passwort sein, mit dem du dich registriert hast.

## Dein Avatar

- Wir haben uns entschieden, dass auf ava keine echten Fotos zu sehen sein sollen.
- Viele Menschen wollen nicht, dass Bilder von ihnen im Internet sind.
- Deswegen kannst du einen Avatar machen. Du kannst einen Avatar selbst zusammenstellen.
- Der Avatar kann so ähnlich aussehen wie du selbst.
- Der Avatar kann aber auch ganz anders aussehen. Das entscheidest du selbst.

## Wie stelle ich meinen Avatar zusammen?

- Du klickst in deinem Profil auf das Feld "Profilbild bearbeiten".
- Dann wählst du eines von den beiden Bildern aus. Beim Bild vom Mann kannst du einen Avatar machen, der mehr wie ein Mann aussieht. Beim Bild von der Frau kannst du einen Avatar machen, der mehr wie eine Frau aussieht.

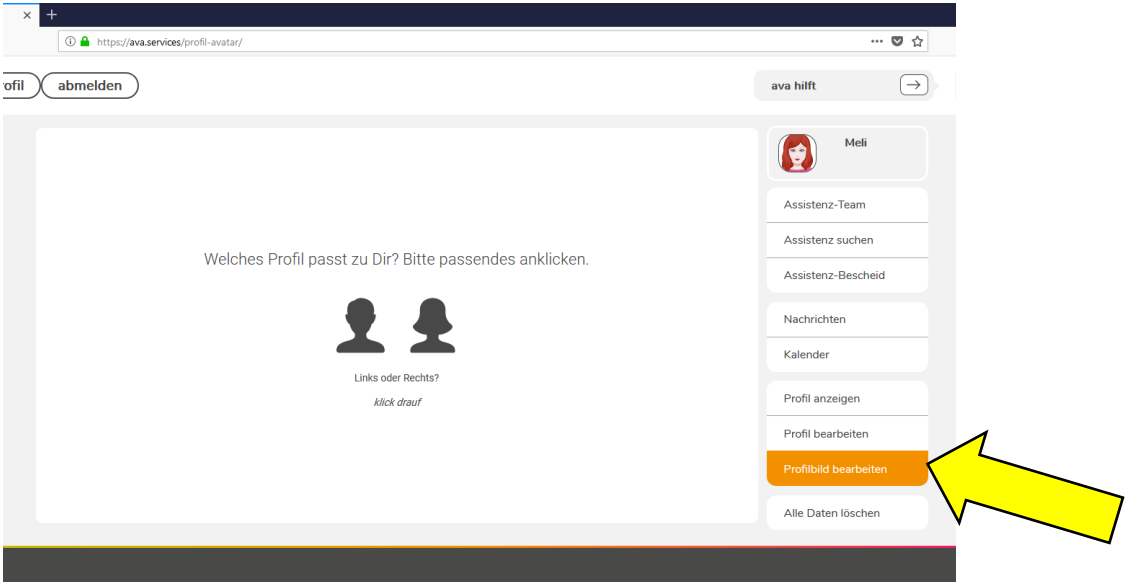

Ich habe auf die Frau geklickt. Darum kann ich meinem Avatar keinen Bart machen.

- Danach öffnet sich ein Fenster mit vielen Möglichkeiten.
- Du kannst dir einen zufälligen Avatar vorschlagen zu lassen.

#### Das ist zum Beispiel ein zufällig gemachter Avatar.

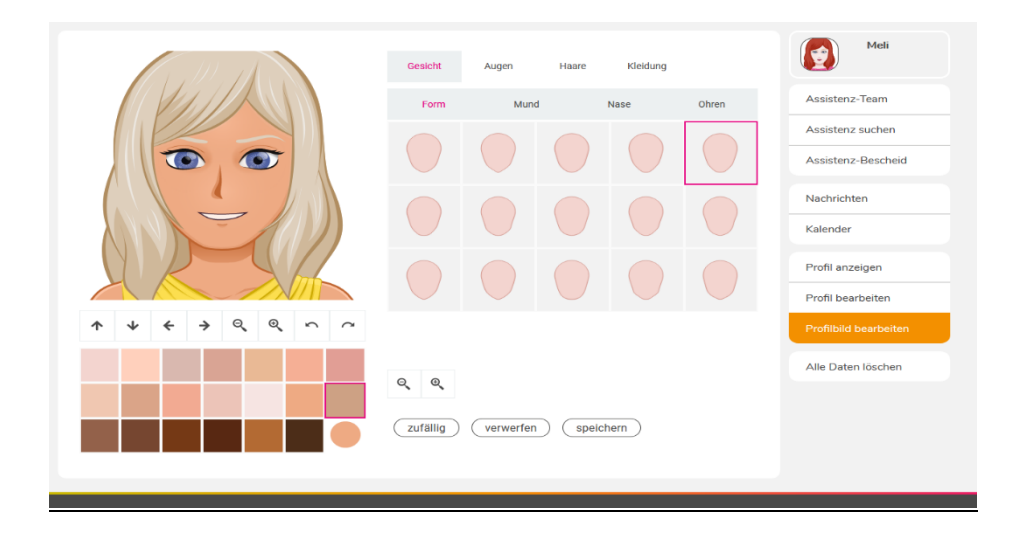

## Wie machst du selbst einen Avatar?

#### Wie mache ich das Gesicht?

- Wir starten mit dem Gesicht von deinem Avatar.
- Welche Form soll das Gesicht haben?
- Welche Hautfarbe soll es sein?

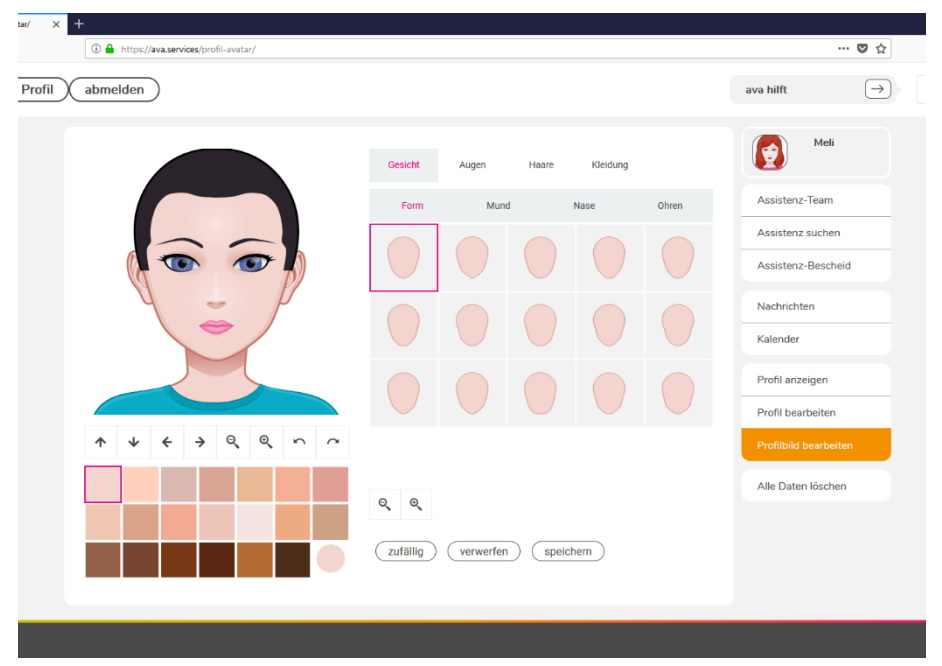

- Als nächstes kannst du einen Mund auswählen.
- Soll dein Avatar lachen?
- Soll der Mund geschlossen sein?
- Du kannst auch die Farbe der Lippen wählen.

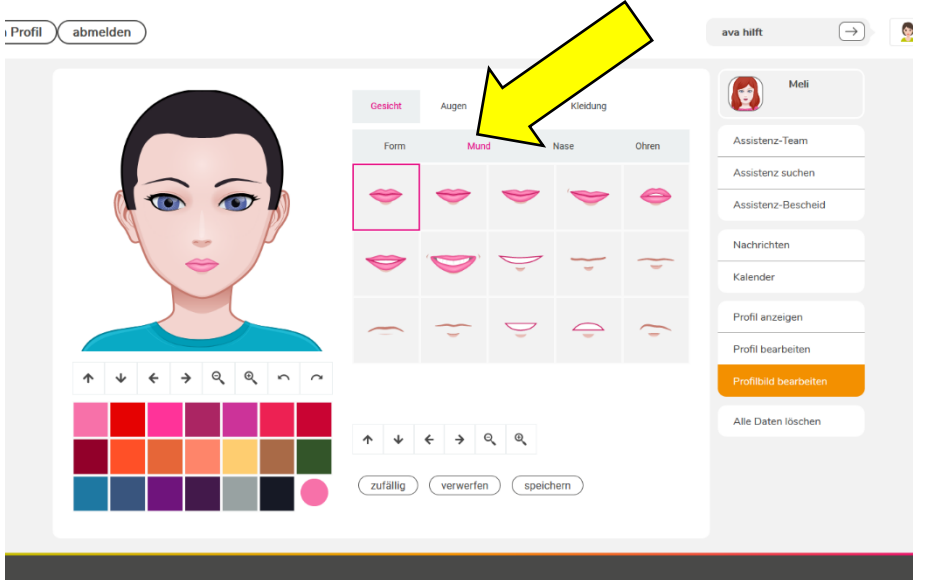

- Jetzt musst du dich noch für eine Nase entscheiden.
- Du kannst eine große Nase wählen.
- Auch eine eckige Nase kannst du wählen.

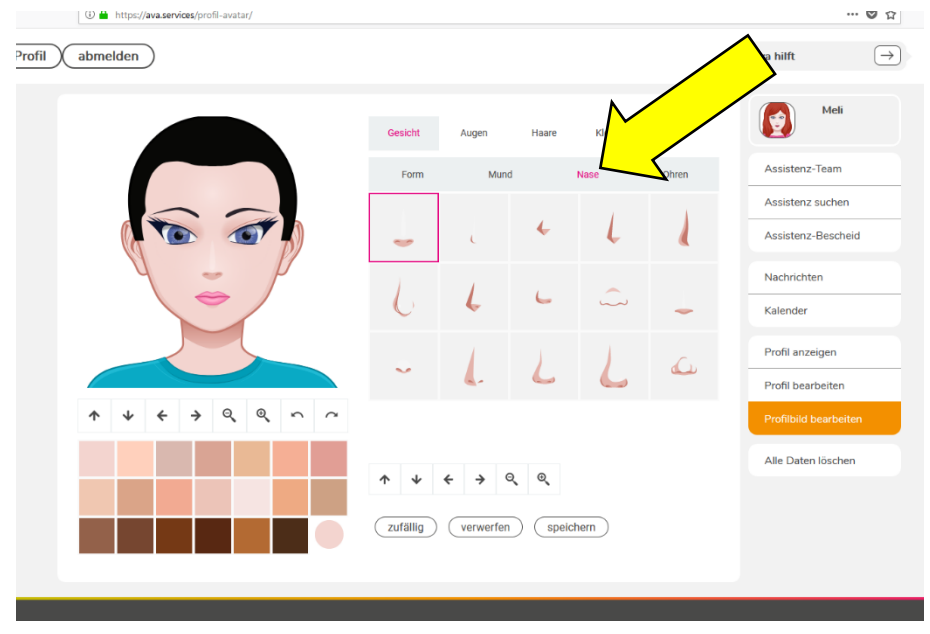

- Nun noch die Ohren.
- Du hast sieben verschiedene Ohren zur Auswahl.

• Das Gesicht ist jetzt fertig.

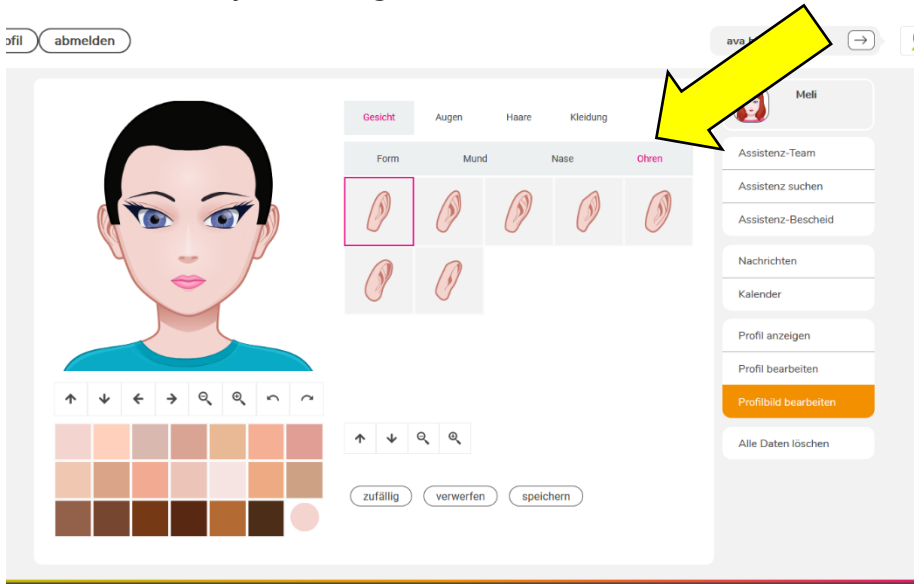

#### Wie mache ich die Augen?

- Wir beschäftigen uns jetzt mit den Augen.
- Du hast fünfzehn Augenformen zur Auswahl.
- Von großen bis schmalen Formen ist alles dabei.
- Du kannst sogar die Farbe deiner Wimpern wählen.

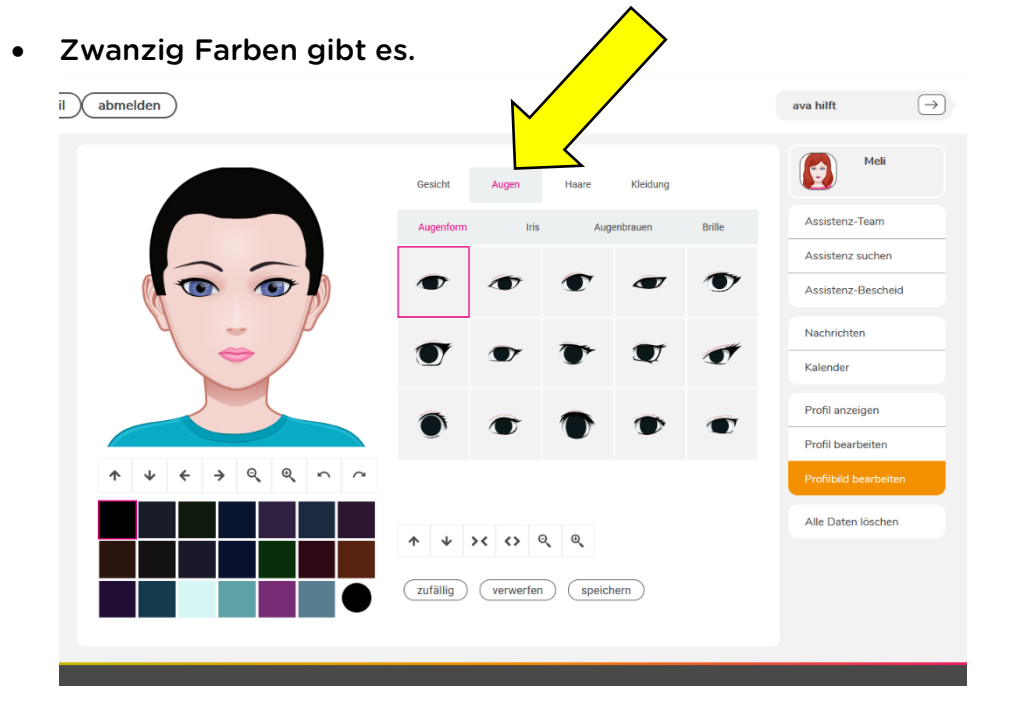

- Nun zur Iris. Das ist der färbige Teil der Augen.
- Zehn verschiedene Arten der Iris gibt es.
- Eine sehr bunte oder auch ohne die Pupille.

• Aus zwanzig verschiedenen Farben kannst du die Augenfarbe wählen

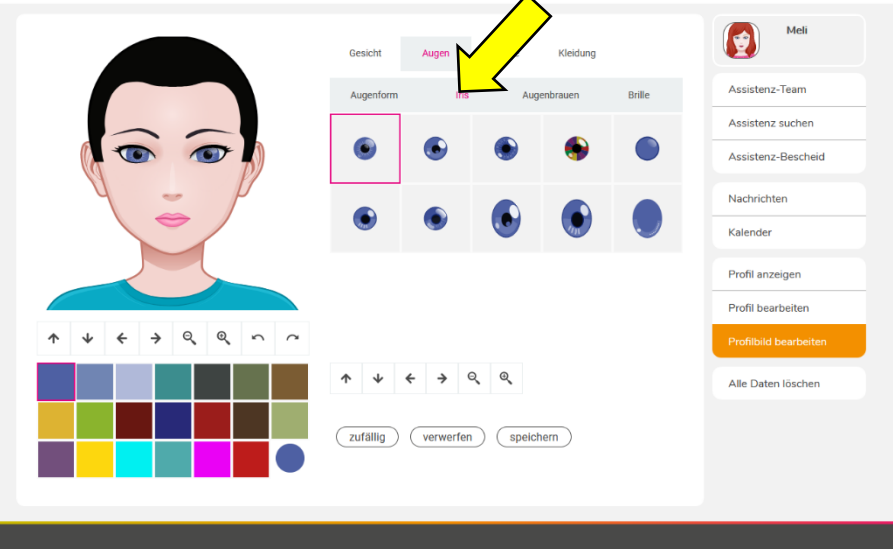

- Die Augen sind schon fast fertig.
- Jetzt geht es um die Augenbrauen.
- Fünfzehn Arten von Augenbrauen gibt es.
- Auch hier kannst du die Farbe der Augenbrauen auswählen.

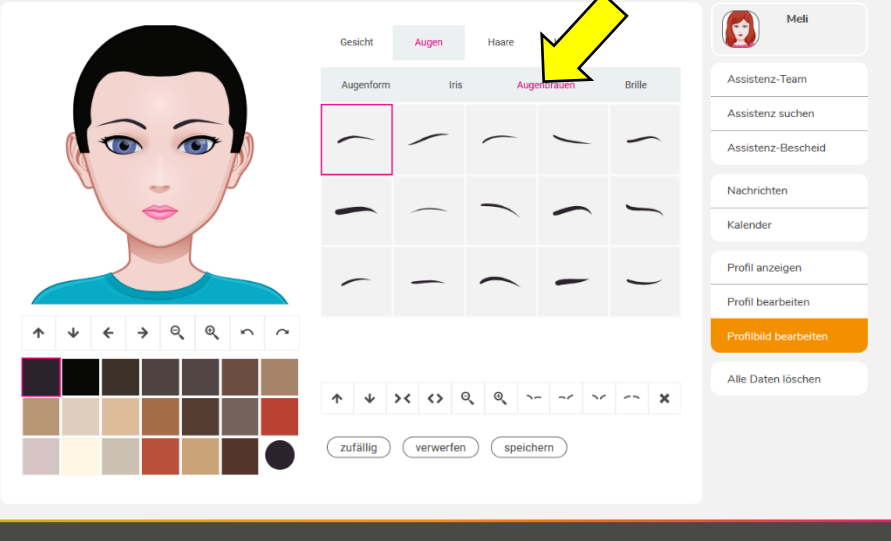

- Wenn du möchtest kann dein Avatar eine Brille haben.
- Es gibt normale Brillen.
- Es gibt aber auch Sonnenbrillen.
- Wenn dir keine der Brillen gefällt, klicke einfach auf das große X.

• Auch hier hast du wieder einige Farben zur Auswahl.

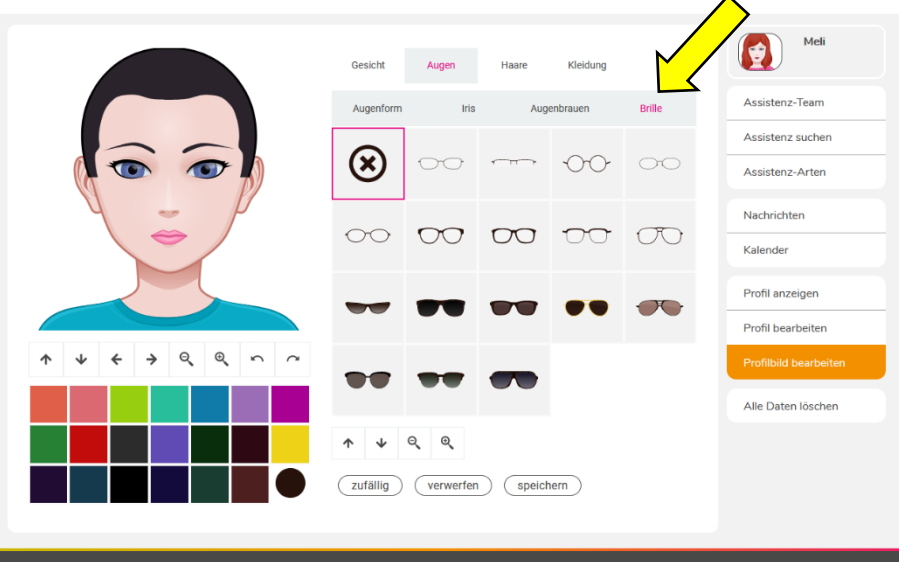

#### Wie mache ich die Haare?

- Dein Avatar braucht auch Haare.
- Klicke einfach wieder auf die Frisur die du gerne möchtest.
- Fünfzehn Frisuren gibt es zur Auswahl.
- Auch hier gibt es wieder verschiedene Farben für die Haare.
- Wenn dein Avatar eine Glatze haben soll, einfach wieder auf das schwarze X klicken.

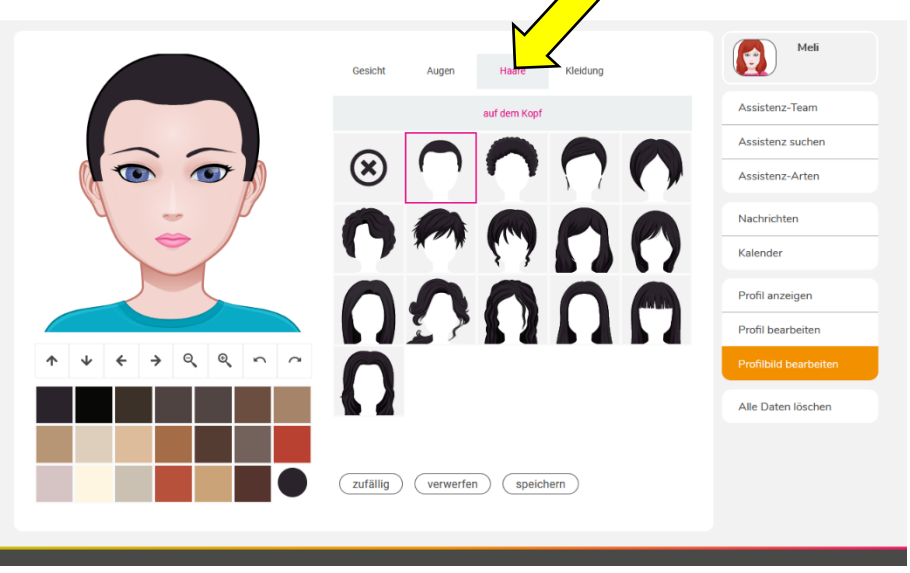

#### Wie mache ich die Kleidung?

- Als letztes braucht dein Avatar noch Kleidung.
- Du hast Fünfzehn Oberteile zur Auswahl.
- Hier kannst du wieder die Farbe deines Oberteils wählen.

• Jetzt hast du deinen Avatar fertig gebaut.

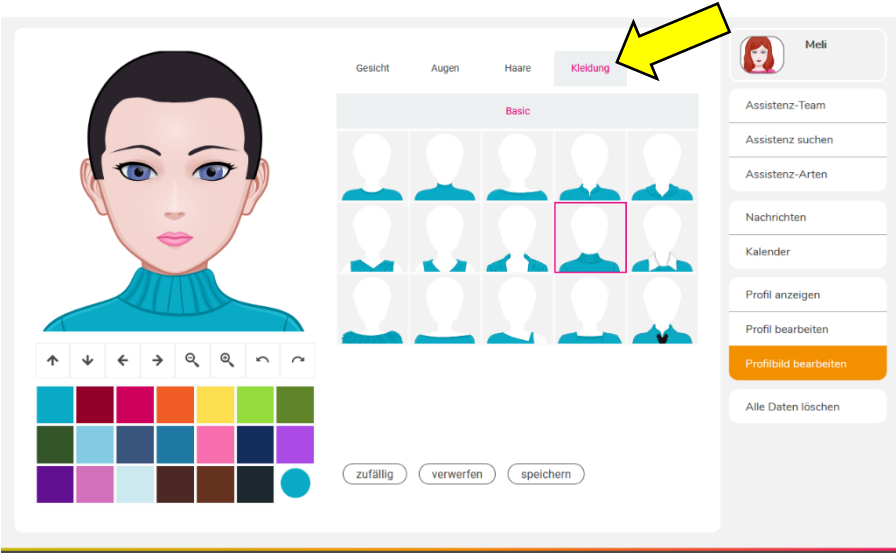

# Nach Assistentinnen oder Assistenten suchen

- Wenn du auf deinem Profil bist, hast du ganz rechts eine Liste.
- Dort gibt es auch ein Feld mit dem Namen: Assistenz suchen.
- Wenn du dort drauf klickst kannst du nach Assistenten und Assistentinnen suchen.
- Du hast auch verschiedene Filter. Die machen dir die Suche nach den passenden Assistenten leichter.

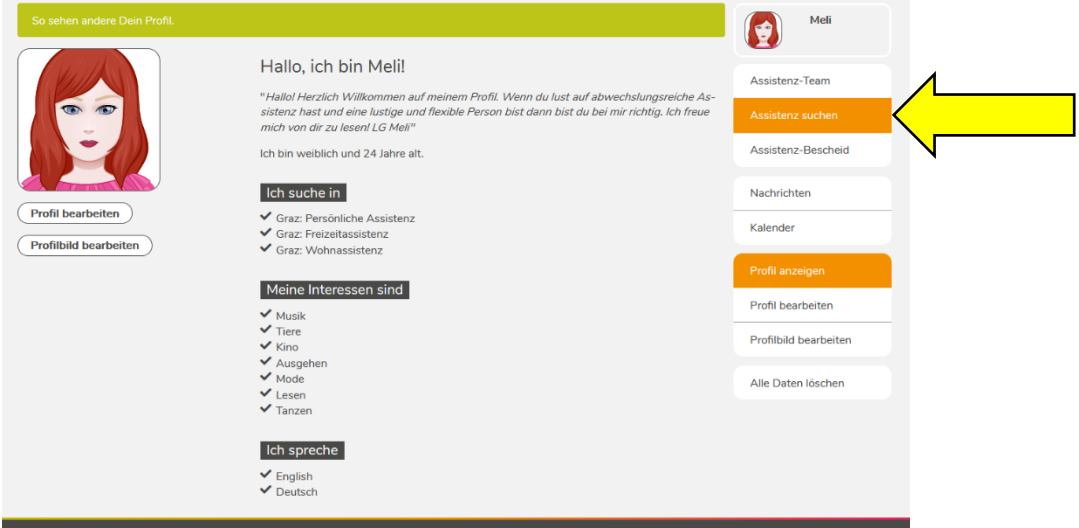

• Das sind die Filter: Assistenzarten, Sprache, Geschlecht, Interessen, Besondere Anforderungen, Vorlieben, Alter

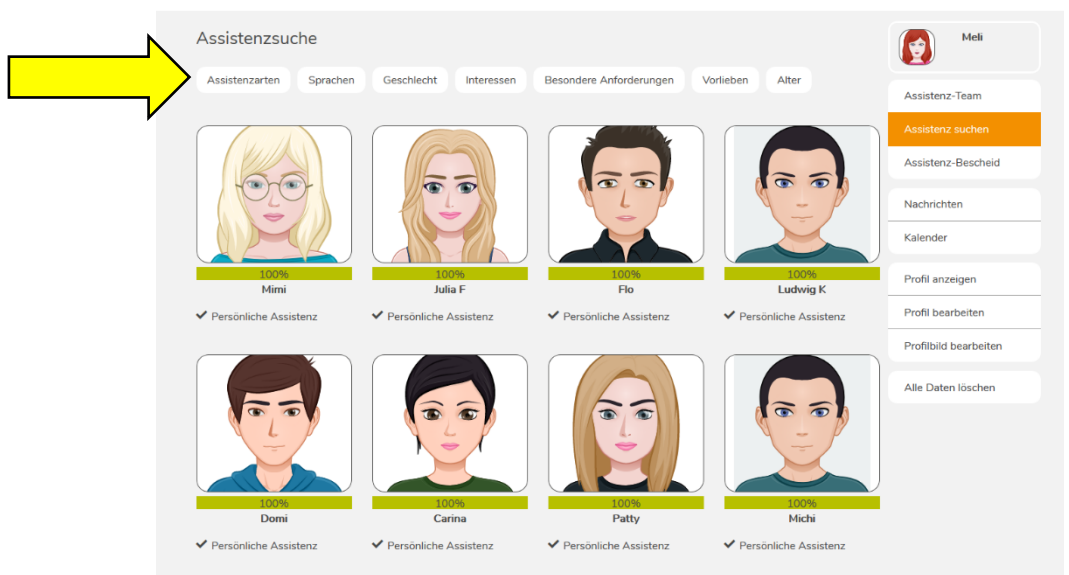

• Wenn du auf Assistenzarten klickst, dann kannst du Assistentinnen und Assistenten suchen, die eine bestimmte Assistenzart anbieten.

- Wenn du auf Sprache klickst, kannst du Assistentinnen und Assistenten suchen, die eine bestimmte Sprache sprechen.
- Und so weiter
- Es gibt Filter, bei denen fallen Assistentinnen und Assistenten weg. Es gibt Filter, die verändern nur die Reihenfolge.
- Wenn du dir jemanden genauer ansehen willst, dann klick einfach auf das Bild. Dann bekommst du mehr Informationen zu dieser Person. Du kannst dieser Person über die ava auch Nachrichten schicken.

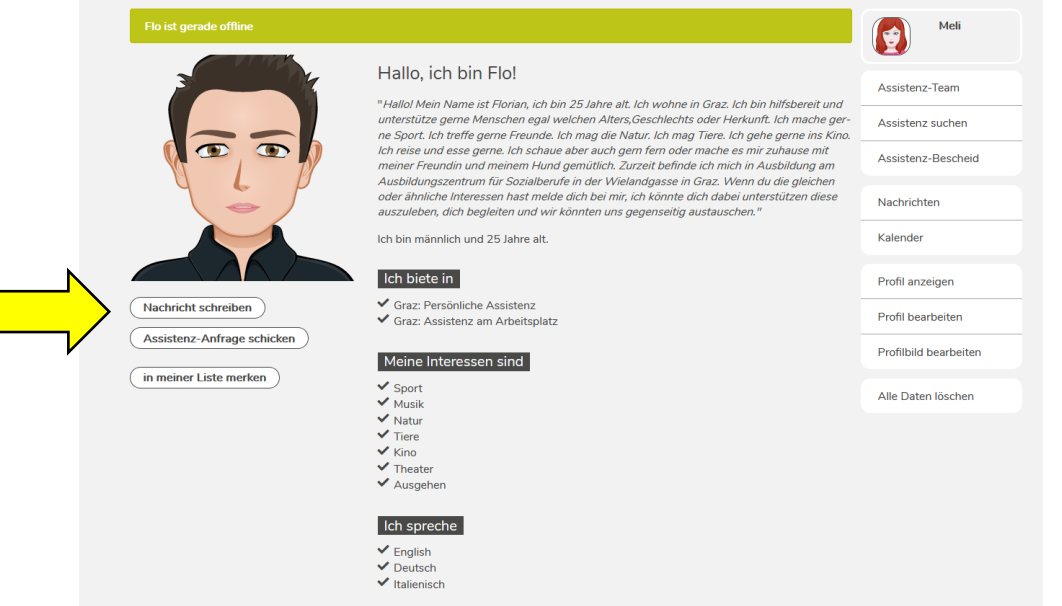

## Deine Nachrichten bei ava

- Du kannst bei ava Nachrichten an Assistentinnen und Assistenten schicken. Du kannst damit jemanden kennenlernen.
- Deine Daten sind geschützt. Du brauchst niemandem deine E-Mail-Adresse geben und kannst trotzdem mit ihnen Nachrichten austauschen.
- Wenn du jemandem das erste mal eine Nachricht schreibst, klicke einfach auf Nachricht schreiben. Das ist das Feld gleich unterhalb vom Bild.
- Dann kommst du automatisch zu den Nachrichten.
- Dort kannst du deine Nachricht schreiben. Assistentinnen und Assistenten können dir antworten.
- Damit du nicht immer bei ava angemeldet sein musst, bekommst du eine E-Mail. wenn du eine neue Nachricht bekommen hast.
- In deinen Nachrichten kannst auch sehen, wer gerade bei ava aktiv ist.

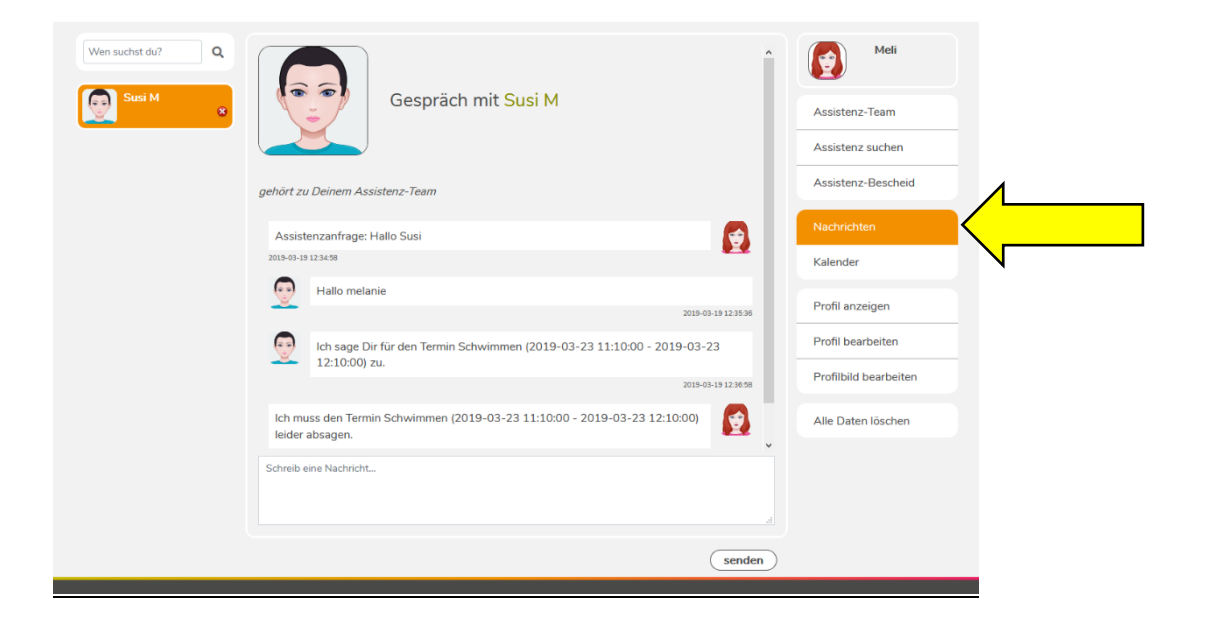

# Wie kann ein Assistent oder eine Assistentin in mein Team kommen

- Du hast dich entschieden, dass eine Person für dich gut passt. Du möchtest sie in deinem Team haben.
- Wenn du eine bestimmte Person in deinem Team haben möchtest, kannst du eine Assistenz-Anfrage schicken.
- Dazu musst du nur auf das Feld Assistenz-Anfrage schicken klicken.
- Dann bekommt diese Person eine Nachricht. Die Person kann entscheiden, ob sie in deinem Team sein möchte.
- Erst wenn diese Person deine Anfrage bestätigt, ist sie in deinem Team.

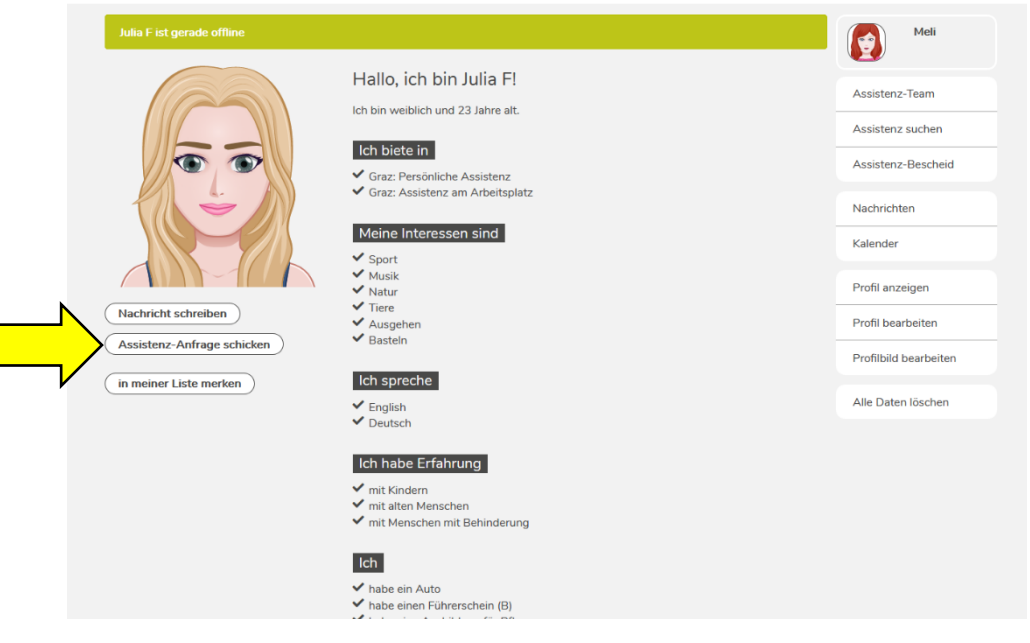

## Dein Kalender bei ava

• Du hast bei ava einen Kalender. Dort kannst du Termine mit deinen Assistentinnen und Assistenten machen.

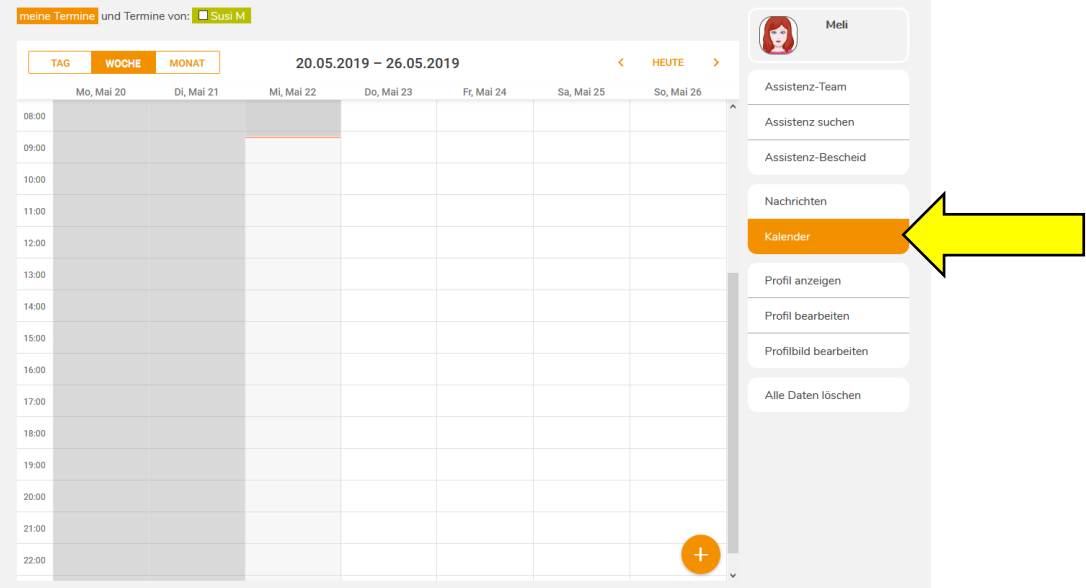

- Zum Kalender kommst du, wenn du das Feld Kalender anklickst. Das Feld ist rechts in der Liste.
- Wenn du einen neuen Termin anlegen möchtest, drücke auf das + Symbol.
- Dann kommt ein Fenster, wo du alle Dinge eintragen kannst, die für den Termin wichtig sind.

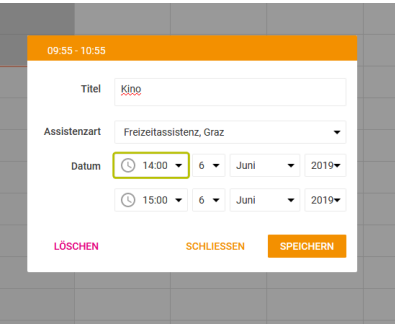

- o Trage ein, was du beim Termin machen möchtest.
- o Wähle die Art der Assistenz zum Bespiel Freizeitassistenz. Hier sind nur die Assistenzarten angezeigt, die du angegeben hast.
- o Gib an, wann der Termin beginnt und wann er wieder vorbei ist.
- o Sobald du auf speichern klickst, bekommen ihn alle Assistentinnen und Assistenten in deinem Team geschickt.
- o Sie können dann den Termin zusagen oder absagen.
- o Die erste Person, die zusagt, ist deine Assistentin oder dein Assistent bei diesem Termin.
- o Wenn danach noch eine zweite Person zusagt, dann ist die in deinem Notfall-Team.
- o Wenn jemand zugesagt oder abgesagt hat, dann bekommst du eine Nachricht.
- Du siehst deine Termine in deinem Kalender.

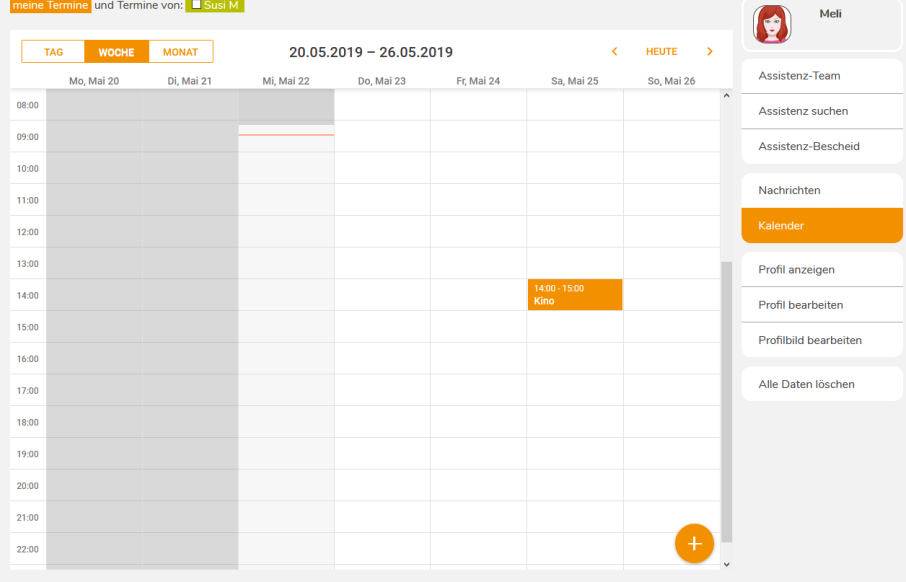

• Du kannst auch in den Kalender deiner Assistenten schauen. Über dem Kalender kannst du anklicken,

welchen Kalender du noch sehen möchtest.

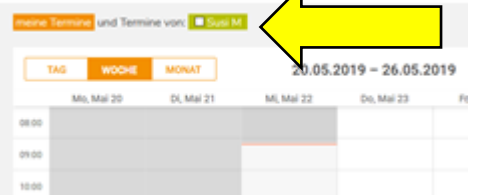

Damit du die Termine auseinanderkennst, haben sie unterschiedliche Farben.

## Was heißt: Jemand ist in meinem Notfall-Team?

Wenn der erste Assistent einen Termin absagen muss, dann bekommen alle Assistentinnen und Assistenten im Notfall-Team den Termin wieder geschickt.

Sie können dann den Termin wieder zusagen oder absagen.

## **Kontakt**

Internet: [www.ava.services](http://www.ava.services/)

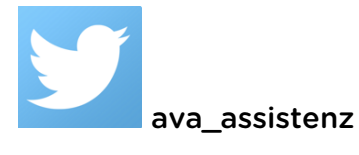

facebook.com/ava.assistenz

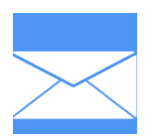

 ava@atempo.at birgit.peboeck@atempo.at melanie.wimmer@atempo.at